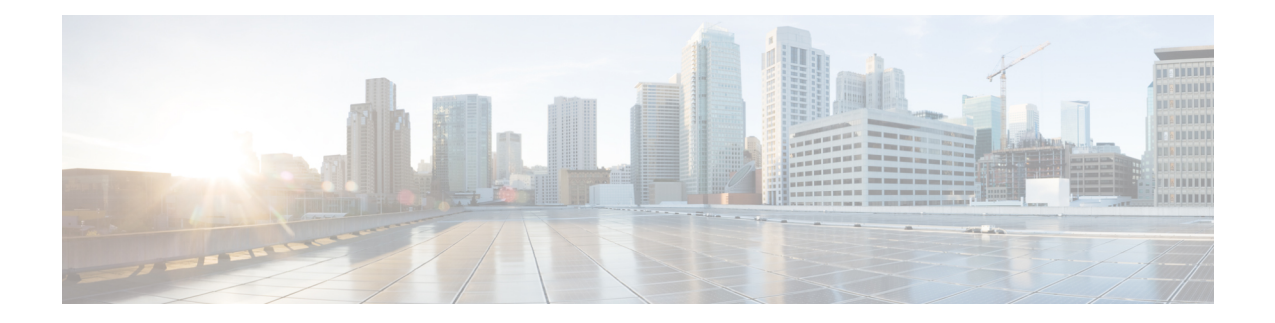

# 将用户迁移到集中式部署

- [集中式部署用户迁移概述](#page-0-0), 第1页
- [中央群集迁移的前提条件任务](#page-0-1), 第1页
- [迁移到中央群集任务流程](#page-1-0), 第2页

## <span id="page-0-0"></span>集中式部署用户迁移概述

本章介绍将现有 IM and Presence Service 用户从标准分散式 IM and Presence 部署(Cisco Unified Communications Manager 上的 IM and Presence Service)迁移到集中式部署的程序。采用集中式部署 时,IM and Presence 部署和电话部署处于单独的群集。

## <span id="page-0-1"></span>中央群集迁移的前提条件任务

如果要设置新的 IM and Presence 中央群集, 以便所有用户都从现有的分散式群集迁移,请完成以下 为迁移设置群集的前提条件步骤。

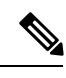

如果添加的是不需要迁移的新用户,可以按照[配置集中式部署](cup0_b_config-and-admin-guide-14su1_chapter9.pdf#nameddest=unique_16)中的说明使用新用户设置中央群集。 只有在确信配置有效后,才能将现有用户迁移到中央群集。 注释

#### 表 **1:** 迁移前任务

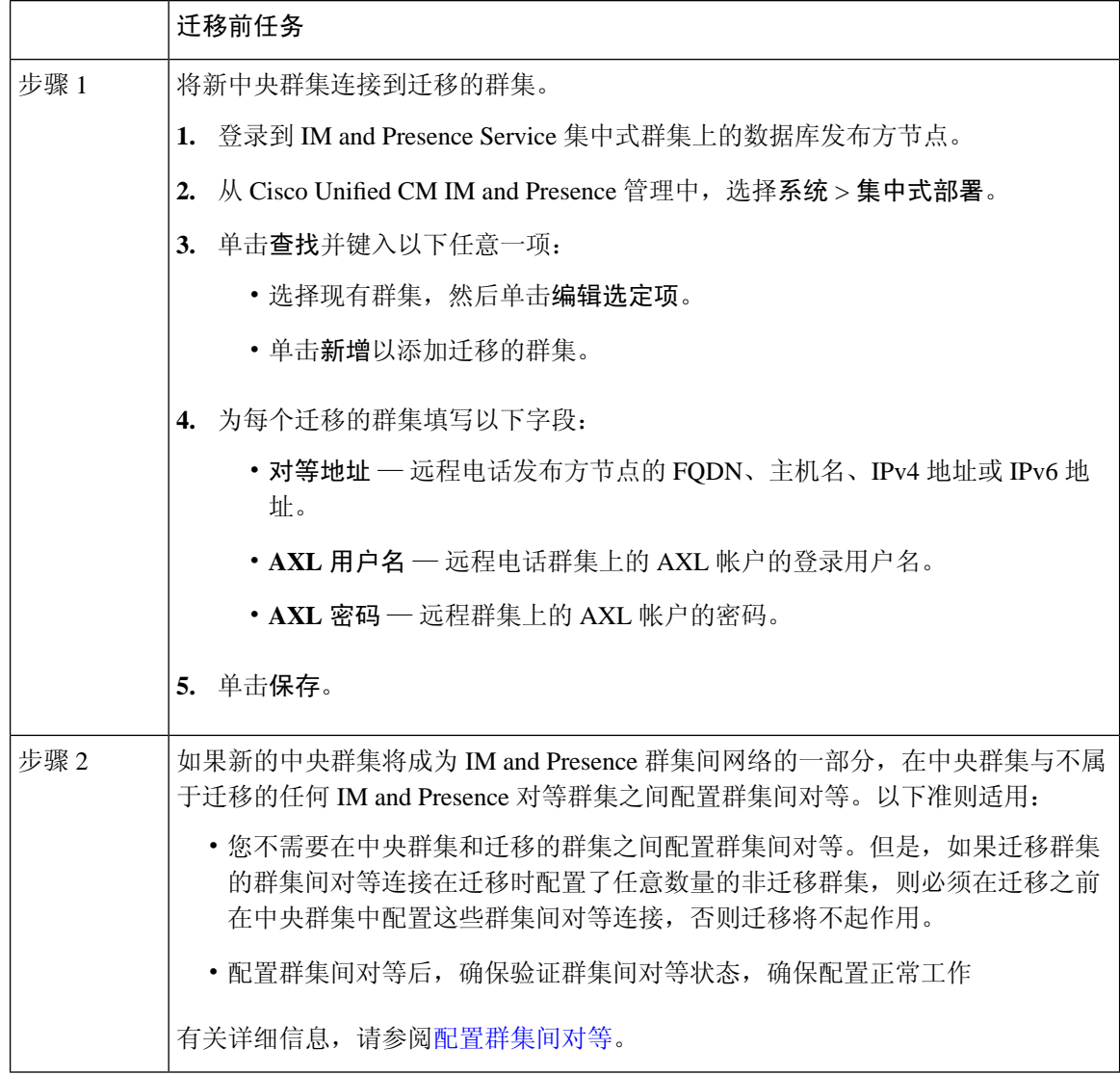

## <span id="page-1-0"></span>迁移到中央群集任务流程

完成这些任务以将现有用户从分散式群集(Cisco UnifiedCommunications Manager上的IM andPresence Service)迁移到集中式 IM and Presence 群集。在此任务流程中:

- **IMandPresence**中央群集指将用户迁移到的群集。迁移之后,该群集只会处理IMandPresence。
- 迁移群集指从中迁移 IM and Presence 用户的群集。迁移之后, 该群集只会处理电话。

### 开始之前

如果您的 IM and Presence [中央](#page-0-1)群集是新安装的群集,并且还没有用户,请在迁移用户之前完成中央 [群集迁移的前提条件任务](#page-0-1), 第1页。

表 **2:** 迁移到中央群集任务流程

|       | IM and Presence 中央群集               | 迁移群集                                | 目的                                                             |
|-------|------------------------------------|-------------------------------------|----------------------------------------------------------------|
| 步骤1   |                                    | 从迁移群集导出联系人列表<br>, 第4页               | 将迁移群集中的用户联系人<br>列表导出到 csv 文件。                                  |
| 步骤2   |                                    | 在迁移群集中禁用高可用性<br>, 第5页               | 禁用迁移群集中所有 Presence<br>冗余组(子群集)的高可用<br>性。                       |
| 步骤3   |                                    | 为 IM and Presence 配置 UC<br>服务,第6页   | 在迁移群集中, 配置指向IM<br>and Presence 中央群集的 IM<br>and Presence UC 服务。 |
| 步骤 4  |                                    | 为 IM and Presence 创建服务<br>配置文件, 第6页 | 在迁移群集中, 创建使用您<br>设置的 IM and Presence UC 服<br>务的服务配置文件。         |
| 步骤 5  |                                    | 在电话群集中禁用 Presence<br>用户,第7页         | 在迁移群集中可使用批量管<br>理为用户禁用 IM and<br>Presence.                     |
| 步骤 6  |                                    | 为中央群集启用 OAuth 验证<br>, 第8页           | 可选。在迁移群集中, 启用<br>OAuth 刷新登录。这样将同<br>时为中央群集启用功能。                |
| 步骤 7  | 在集中式群集中禁用高可用<br>性,第8页              |                                     | 在 IM and Presence 中央群集<br>的所有 Presence 冗余组(子<br>群集)中禁用高可用性。    |
| 步骤8   | 删除中央和迁移群集的对等<br>关系, 第9页            |                                     | 如果中央群集与迁移群集之<br>间存在群集间对等, 则在两<br>个群集上删除对等连接。                   |
| 步骤9   | 阻止思科群集间同步代理,<br>第9页                |                                     | 在 IM and Presence 中央群集<br>中停止思科群集间同步代<br>理。                    |
| 步骤 10 | 通过功能组模板启用 IM and<br>Presence, 第10页 |                                     | 在中央群集中, 配置启用IM<br>and Presence Service 的功能组<br>模板。             |

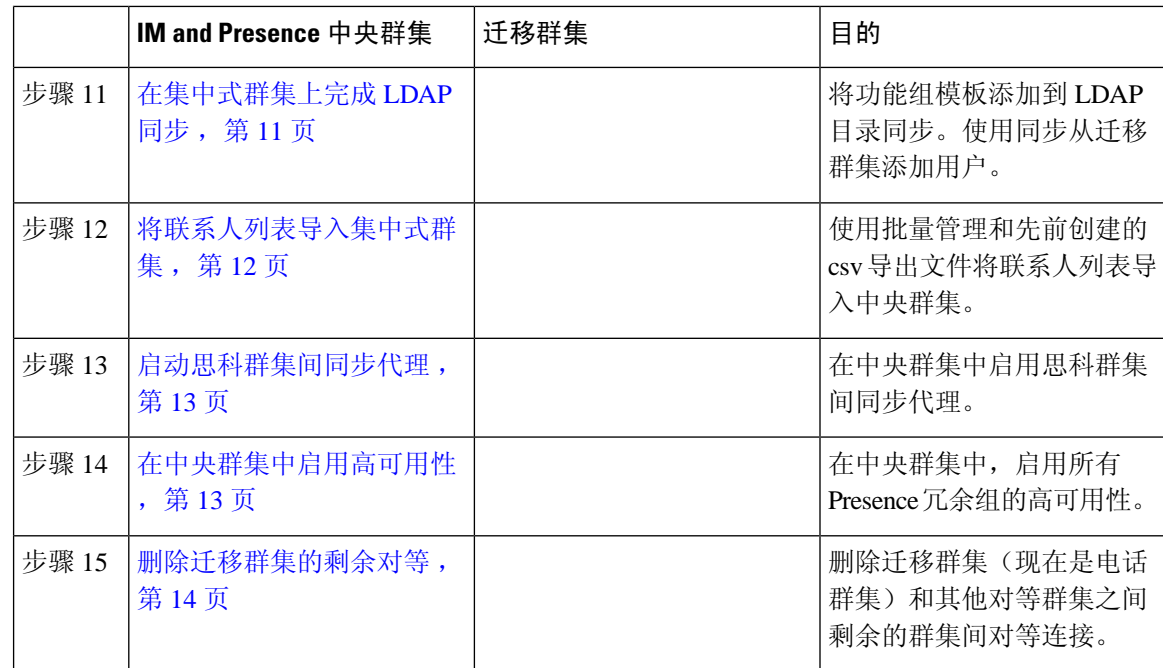

### <span id="page-3-0"></span>从迁移群集导出联系人列表

仅当您从分散式 IM and Presence 部署迁移到集中式部署时,才完成此程序。在迁移群集中,将用户 的联系人列表导出到csv文件,以后您可以将其导入中央群集。您可以导出两种类型的联系人列表:

- 联系人列表 此列表包含 IM and Presence 联系人。没有 IM 地址的联系人将不会与此列表一起 导出(您必须导出非 Presence 联系人列表)。
- 非 Presence 联系人列表 此列表包含没有 IM 地址的联系人。

#### 过程

步骤 **1** 在旧群集(电话群集)中登录 Cisco Unified CM IM and Presence 管理。

步骤2 根据要导出的联系人列表类型,选择以下选项之一:

- 对于联系人列表导出,选择批量管理 > 联系人列表 > 导出联系人列表
- 对于非 Presence 联系人列表导出,选择批量管理 > 非 **presence** 联系人列表 > 导出非 **Presence** 联 系人列表并跳过下一个步骤。

步骤 **3** 仅联系人列表。选择要导出其联系人列表的用户:

- a) 在导出联系人列表选项下,选择要导出其联系人列表的用户的类别。默认选项为群集中的所有用 户。
- b) 单击查找以显示用户列表,然后单击下一步。

步骤 **4** 输入文件名。

步骤 **5** 在作业信息下,配置要运行此作业的时间:

- 立即运行 如果选中此按键,联系人列表会立即导出。
- 稍后运行 如果要安排作业运行的时间,选中此按键。
- 步骤 **6** 单击提交。
	- 如果选择立即运行,导出文件将会立即生成。如果选择稍后运行,必须使用任务调度(批 量管理 > 任务调度)来安排此作业运行的时间。 注释
- 步骤 **7** 导出文件生成后,下载 csv 文件:
	- a) 选择批量管理 > 上传**/**下载文件。
	- b) 单击查找。
	- c) 选择要下载的导出文件,然后单击下载选定项。
	- d) 将文件保存到安全的位置。
- 步骤 8 如果要创建另一个 csv 导出文件,请重复此程序。例如,如果您为联系人列表创建导出文件,则可 能需要为非 Presence 联系人列表创建另一个文件。

下一步做什么

[在迁移群集中禁用高可用性](#page-4-0), 第5页

### <span id="page-4-0"></span>在迁移群集中禁用高可用性

对于到集中式部署的迁移,在迁移电话群集中禁用每个 Presence 冗余组(子群集)中的高可用性。

注释 Presence 冗余组详细信息页面将显示所有活动的 JSM 会话, 即使群集中禁用了高可用性也不例外。

过程

- 步骤 **1** 在旧群集上登录到 Cisco Unified Communications Manager 发布方节点。
- 步骤 **2** 从 Cisco Unified CM 管理中,选择系统 > **Presence** 冗余组。
- 步骤 **3** 单击查找并选择一个子群集。
- 步骤 **4** 取消选中启用高可用性复选框。
- 步骤 **5** 单击保存。
- 步骤 **6** 为每个子群集重复此程序。
	- 注释 为所有子群集完成此程序后,请至少等待 2 分钟,然后再在此群集上完成任何其他配置。

下一步做什么

为 IM and [Presence](#page-5-0) 配置 UC 服务, 第6页

## <span id="page-5-0"></span>为 **IM and Presence** 配置 **UC** 服务

在远程电话群集中执行此程序可配置指向 IM and Presence Service 中央群集的 UC 服务。电话群集中 的用户将从 IM and Presence 中央群集获取 IM and Presence Service。

#### 过程

- 步骤 **1** 登录电话群集的 Cisco Unified CM 管理界面。
- 步骤 **2** 选择用户管理 > 用户设置 > **UC** 服务。
- 步骤 **3** 执行以下任一操作:
	- a) 单击查找并选择要编辑的现有服务。
	- b) 单击新增以创建新的 UC 服务。
- 步骤 **4** 从 **UC** 服务类型下拉列表框中选择 **IM and Presence** 并单击下一步。
- 步骤 **5** 从产品类型下拉列表框中选择 **IM and Presence Service**。
- 步骤 **6** 为群集输入唯一的名称。这不一定是主机名。
- 步骤 **7** 从主机名**/IP** 地址,输入 IM and Presence 中央群集数据库发布方节点的主机名、IPv4 地址或 IPv6 地 址。
- 步骤 **8** 单击保存。
- 步骤 **9** 建议。重复此程序以创建第二个 IM and Presence Service,其中主机名**/IP** 地址字段指向中央群集中 的订阅方节点。

### 下一步做什么

为 IM and Presence [创建服务配置文件](#page-5-1), 第 6 页

### <span id="page-5-1"></span>为 **IM and Presence** 创建服务配置文件

在远程电话群集中执行此程序可创建指向 IM and Presence 中央群集的服务配置文件。电话群集中的 用户将使用此服务配置文件从中央群集获取 IM and Presence Service。

### 过程

步骤 **1** 从 Cisco Unified CM 管理中,选择用户管理 > 用户设置 > 服务配置文件。

步骤 **2** 执行下列操作之一:

a) 单击查找并选择要编辑的现有服务配置文件。

- b) 单击新增以创建新的服务配置文件。
- 步骤 **3** 在 **IM and Presence** 配置文件部分,配置您在上一个任务中配置的 IM and Presence Service:
	- a) 从主下拉列表中,选择数据库发布方节点服务。
	- b) 从次要下拉列表中,选择订阅方节点服务。

步骤 **4** 单击保存。

### 下一步做什么

[在电话群集中禁用](#page-6-0) Presence 用户, 第7页

### <span id="page-6-0"></span>在电话群集中禁用 **Presence** 用户

如果您已在电话部署中完成 LDAP 同步,请使用批量管理工具为 IM and Presence 用户编辑电话群集 中的用户设置。此配置会将 Presence 用户指向 IM and Presence Service 的中央群集。

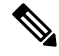

- 此程序假定您已在电话群集中完成 LDAP 同步。但是,如果尚未完成初始 LDAP 同步, 可以将 Presence 用户的中央部署设置添加到初始同步中。这种情况下,请在电话群集中执行以下操作: 注释
	- 配置包含您刚刚设置的服务配置文件的功能组模板。确保选中主群集选项,不要选中为**Unified CM IM and Presence** 启用用户选项。
	- 在 **LDAP** 目录配置种,将功能组模板添加到您的 LDAP 目录同步。
	- 完成初始同步。

有关配置功能组模板和 LDAP 目录的更多详情,请参阅《*Cisco Unified Communications Manager* 系 统配置指南》的"配置最终用户"部分。

#### 过程

- 步骤 1 从 Cisco Unified CM 管理中, 选择查询 > 批量管理 > 用户 > 更新用户 > 查询。
- 步骤 **2** 从过滤器中,选择已启用主群集并单击查找。该窗口将显示以此为主群集的所有最终用户。
- 步骤 **3** 单击下一步。 在更新用户配置窗口中,最左侧的复选框表示是否要使用此查询编辑此设置。如果不选中左侧的复 选框,查询将不会更新该字段。右侧的字段表示此字段的新设置。如果出现两个复选框,必须选中 左侧的复选框以更新该字段,并在右侧复选框中输入新设置。
- 步骤 **4** 在服务设置下,为以下每个字段选中最左侧的复选框,表示要更新这些字段,然后编辑相邻的设置, 如下所示:
	- 主群集 选中右侧复选框以将电话群集启用为主群集。
- 为 **Unified CM IM and Presence** 启用用户 不选中右侧复选框。此设置禁用电话群集作为 IM and Presence 的提供者。
- **UC** 服务配置文件 从下拉列表中选择您在上一个任务中配置的服务配置文件。此设置将用户 指向 IM and Presence 中央群集,该群集将是 IM and Presence Service 的提供者。
- 有关 Expressway 移动和远程访问配置,请参阅《通过 *Cisco Expressway* 的移动和远程访问 部署指南》,网址: [https://www.cisco.com/c/en/us/support/unified-communications/](https://www.cisco.com/c/en/us/support/unified-communications/expressway-series/products-installation-and-configuration-guides-list.html) [expressway-series/products-installation-and-configuration-guides-list.html](https://www.cisco.com/c/en/us/support/unified-communications/expressway-series/products-installation-and-configuration-guides-list.html)。 注释

步骤 **5** 根据需要填写所有剩余字段。有关这些字段及其设置的帮助,请参阅联机帮助。

- 步骤 **6** 在作业信息下选择立即运行。
- 步骤 **7** 单击提交。

### 下一步做什么

[为中央群集启用](#page-7-0) OAuth 验证, 第8页

### <span id="page-7-0"></span>为中央群集启用 **OAuth** 验证

此程序用于在电话群集中启用 OAuth 验证。这还可以在 IM and Presence 中央群集中启用 OAuth 验 证。

#### 过程

步骤 **1** 登录到电话群集上的 Cisco Unified CM 管理。

步骤 **2** 选择系统 > 企业参数

步骤 **3** 在 **SSO** 和 **OAuth** 配置下,将具有刷新登录流的 **OAuth** 企业参数设置为启用。

步骤 **4** 如果您编辑了参数设置,单击保存。

### <span id="page-7-1"></span>在集中式群集中禁用高可用性

请确保在 IM and Presence 中央群集的每个所有 Presence 冗余组(子群集)中禁用高可用性。必须在 应用配置或迁移用户之前执行此操作。

注释 **Presence** 冗余组详细信息页面将显示所有活动的 JSM 会话,即使群集中禁用了高可用性也不例外。

#### 过程

- 步骤 **1** 登录到中央群集的 Cisco Unified CM 管理实例。
- 步骤 **2** 选择系统 > **Presence** 冗余组。
- 步骤 **3** 单击查找并选择现有子群集。
- 步骤 **4** 取消选中启用高可用性复选框。
- 步骤 **5** 单击保存。
- 步骤 **6** 为每个子群集重复此步骤。

### 下一步做什么

[阻止思科群集间同步代理](#page-8-1), 第9页

### <span id="page-8-0"></span>删除中央和迁移群集的对等关系

如果 IM and Presence 中央群集与迁移群集之间存在群集间对等,则删除该对等关系。

#### 过程

- 步骤 **1** 登录到 IM and Presence Service 中央群集的数据库发布方节点。
- 步骤 **2** 在 Cisco Unified CM IM and Presence 管理中,选择 **Presence** > 群集间。
- 步骤 **3** 单击查找并选择迁移群集。
- 步骤 **4** 单击删除。
- 步骤 **5** 重新启动 **Cisco XCP** 路由器:
	- a) 登录到 Unified IM and Presence 功能配置并选择工具 > 控制中心 **-** 网络服务。
	- b) 从服务器列表中,选择数据库发布方节点并单击前往。
	- c) 在 **IM and Presence Service** 下,选择 **Cisco XCP** 路由器并单击重新启动。
- 步骤 **6** 在迁移群集上重复这些步骤。

### <span id="page-8-1"></span>阻止思科群集间同步代理

配置 IM and Presence 中央群集之前, 请确保在中央群集上停止思科群集间同步代理服务。

### 过程

步骤 **1** 在 Cisco Unified IM and Presence 功能配置中,选择工具 > 控制中心 **-** 网络服务。

步骤 **2** 从服务器下拉列表中选择中央群集数据库发布方节点,然后单击前往。

步骤3 确认思科群集间同步代理服务的状态。如果服务正在运行或已激活,选择相邻的单选按键,然后单 击停止。

#### 下一步做什么

[通过功能组模板启用](#page-9-0) IM and Presence, 第 10 页

### <span id="page-9-0"></span>通过功能组模板启用 **IM and Presence**

此程序用于为中央群集配置具有 IM and Presence 设置的功能组模板。您可以将功能组模板添加到 LDAP 目录配置, 以便为同步用户配置 IM and Presence。

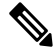

您只能将功能组模板应用于尚未进行初始同步的 LDAP 目录配置。从中央群集同步 LDAP 配置后, 无法对 Cisco Unified Communications Manager 中的 LDAP 配置应用编辑。如果您已同步目录,则需 要使用批量管理为用户配置IM and Presence。有关详细信息,请参阅: 通过批量管理为IM and Presence [启用用户。](cup0_b_config-and-admin-guide-14su1_chapter9.pdf#nameddest=unique_131) 注释

### 过程

步骤 **1** 登录 IM and Presence 集中式群集的 Cisco Unified CM 管理界面。此服务器应该没有配置电话。

步骤 **2** 选择用户管理 > 用户**/**电话添加 > 功能组模板。

步骤 **3** 执行下列操作之一:

- 单击查找并选择现有模板
- 单击新增以创建新的模板

步骤 **4** 选中以下两个复选框:

- 主群集
- 为 **Unified CM IM and Presence** 启用用户

步骤 **5** 填写功能组模板配置窗口中的其余字段。有关这些字段及其设置的帮助,请参阅联机帮助。 步骤 **6** 单击保存。

下一步做什么

要将设置传播给用户, 必须将功能组模板添加到尚未进行初始同步的 LDAP 目录配置中, 然后完成 初始同步。

[在集中式群集上完成](#page-10-0) LDAP 同步, 第11页

## <span id="page-10-0"></span>在集中式群集上完成 **LDAP** 同步

在远程 Cisco Unified Communications Manager 电话群集上执行此程序,可使用 LDAP 同步将集中式 IM and Presence 设置部署到 Cisco Unified Communications Manager 部署。

有关如何设置 LDAP 目录同步的更多详情,请参阅《*Cisco Unified Communications Manager* 系统配 置指南》的"配置最终用户"部分。 注释

### 过程

- 步骤 **1** 从 Cisco Unified CM 管理中,选择系统 > **LDAP** > **LDAP** 目录。
- 步骤 **2** 执行以下任一操作:
	- 单击查找并选择现有的 LDAP 目录同步。
	- 单击新增以创建新的 LDAP 目录同步。
- 步骤 **3** 从功能组模板下拉列表框中,选择您在上一个任务中创建的功能组模板。必须在此模板上禁用 IM and Presence。
- 步骤 **4** 填写 **LDAP** 目录窗口中的其余字段。有关这些字段及其设置的帮助,请参阅联机帮助。
- 步骤 **5** 单击保存。
- 步骤 **6** 单击执行完全同步。

Cisco UnifiedCommunications Manager会将其数据库与LDAP目录同步,并分配更新的IM andPresence 设置。

### 下一步做什么

[将联系人列表导入集中式群集](#page-11-0),第12页

### 通过批量管理为 **IM and Presence** 启用用户

如果您已将用户同步到中央群集,并且没有为 IM and Presence Service 启用这些用户,请使用批量管 理的更新用户功能为 IM and Presence Service 启用这些用户。

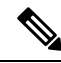

注释

您还可以使用批量管理的导入用户或插入用户功能通过 csv 文件导入新用户。有关程序,请参阅 《*Cisco Unified Communications Manager* 批量管理指南》。请确保导入的用户选择了以下选项:

- 主群集
- 为 Unified CM IM and Presence 启用用户

过程

- 步骤 **1** 从 Cisco Unified CM 管理中,选择批量管理 > 用户 > 更新用户 > 查询。
- 步骤 2 从过滤器中, 选择已启用主群集并单击查找。该窗口将显示以此为主群集的所有最终用户。
- 步骤 **3** 单击下一步。 在更新用户配置窗口中,最左侧的复选框表示是否要使用此查询编辑此设置。如果不选中左侧的复 选框,查询将不会更新该字段。右侧的字段表示此字段的新设置。如果出现两个复选框,必须选中 左侧的复选框以更新该字段,并在右侧复选框中输入新设置。
- 步骤 **4** 在服务设置下,为以下每个字段选中左侧的复选框,表示要更新这些字段,然后编辑相邻字段的设 置,如下所示:
	- 主群集 选中右侧复选框以将此群集启用为主群集。
	- 为 **Unified CM IM and Presence** 启用用户 选中右侧复选框。此设置使中央群集成为这些用户 的 IM and Presence Service 提供商。

步骤 **5** 填写想要更新的所有剩余字段。有关这些字段及其设置的帮助,请参阅联机帮助:

- 步骤 **6** 在作业信息下选择立即运行。
- 步骤 **7** 单击提交。

### <span id="page-11-0"></span>将联系人列表导入集中式群集

如果已将用户迁移到 IM and Presence 中央群集,可以执行此程序以将用户的联系人列表导入 IM and Presence 中央群集。您可以导入以下任一类型的联系人列表:

- 联系人列表 此列表包含 IM and Presence 联系人。
- 非 Presence 联系人列表 此列表包含没有 IM 地址的联系人。

#### 开始之前

您需要从旧群集(电话群集)导出的联系人列表 csv 文件。

#### 过程

步骤 **1** 登录 IM and Presence 中央群集上的 Cisco Unified CM IM and Presence 管理。

步骤 **2** 上传从电话群集导出的 csv 文件:

- a) 选择批量管理 > 上传**/**下载文件。
- b) 单击新增。
- c) 单击选择文件并选择您要导入的 csv 文件。
- d) 根据要导入的联系人列表类型,从选择目标下拉列表中选择以下任一项:联系人列表或非**Presence** 联系人列表。
- e) 从选择事务类型中选择导入作业。
- f) 单击保存。
- 步骤 **3** 将 csv 信息导入到中央群集:
	- a) 在 Cisco Unified CM IM and Presence 管理中, 执行以下任一操作:
		- 对于联系人列表导入,选择批量管理 > 联系人列表 > 更新联系人列表。
		- 对于非Presence联系人列表导入,选择批量管理>非**presence**联系人列表>导入非**Presence** 联系人列表。
	- b) 在文件名下拉列表中,选择上传的 csv 文件。
	- c) 在作业信息下,根据要运行的作业选择立即运行或稍后运行。
	- d) 单击提交。如果您选择立即运行,系统会立即导入联系人列表
		- . 如果您选择稍后运行,必须进入批量管理 > 任务调度,然后选择作业并安排此作业运 行的时间。 注释
- 步骤 **4** 如果您有第二个 csv 文件要导入,重复执行此程序。

#### 下一步做什么

[启动思科群集间同步代理](#page-12-0), 第13页

### <span id="page-12-0"></span>启动思科群集间同步代理

配置或迁移完成后, 启动 IM and Presence 中央群集中的思科群集间同步代理。如果使用群集间对 等,则需要此服务。

### 过程

- 步骤 **1** 在 Cisco Unified IM and Presence 功能配置中,选择工具 > 控制中心 **-** 网络服务。
- 步骤 **2** 从服务器下拉列表中选择 IM and Presence 数据库发布方节点,然后单击前往。
- 步骤 3 在 IM and Presence Service 下, 选择思科群集间同步代理并单击启动。

### 下一步做什么

[在中央群集中启用高可用性](#page-12-1),第13页

### <span id="page-12-1"></span>在中央群集中启用高可用性

配置或用户迁移完成后, 在 IM and Presence 中央群集的 Presence 冗余组(子群集)中启用高可用 性。

#### 过程

步骤 **1** 登录 IM and Presence 中央群集上的 Cisco Unified CM 管理实例。

步骤 **2** 选择系统 > **Presence** 冗余组。

步骤 **3** 单击查找并选择现有子群集。

步骤 **4** 选中启用高可用性复选框。

步骤 **5** 单击保存。

步骤 **6** 为 IM and Presence 中央群集中的每个子群集重复此程序。

### <span id="page-13-0"></span>删除迁移群集的剩余对等

删除迁移群集(现在是电话群集)与任何剩余的 IM and Presence Service 对等群集之间的群集间对等 关系。

删除群集间连接可推迟到更靠后的日期,具体取决于整个网格中的 Cisco XCP 路由器重新启动可用 性。只要电话群集与任意数量的对等群集之间存在现有群集间连接,当前正在运行的 Cisco XCP 路 由器服务应在电话群集上保持运行状态。 注释

### 过程

- 步骤 **1** 登录到迁移群集的 IM and Presence 数据库发布方节点。
- 步骤 **2** 在 Cisco Unified CM IM and Presence 管理中,选择 **Presence** > 群集间。
- 步骤 **3** 单击查找并选择对等群集。
- 步骤 **4** 单击删除。
- 步骤 **5** 重新启动 **Cisco XCP** 路由器:
	- a) 登录到 Unified IM and Presence 功能配置并选择工具 > 控制中心 **-** 网络服务。
	- b) 从服务器列表中,选择数据库发布方节点并单击前往。
	- c) 在 **IM and Presence Service** 下,选择 **Cisco XCP** 路由器并单击重新启动。
- 步骤 **6** 在 IM and Presence Service 对等群集上重复这些步骤。
	- 如果迁移群集有到多个群集的群集间对等连接,则必须对保留在群集间网络中的每个对等 群集重复此程序。这意味着在迁移群集中,**Cisco XCP** 路由器重新启动的次数将与被中断 的对等群集连接数量一样多。 注释